# LTECH

# Artnet-DMX Control System

Artnet-DMX-8S

Feel grateful, Fighting Innovation, win-win

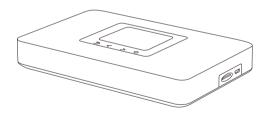

ÄE

Manual

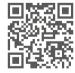

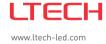

ITECH

#### LTECH

L192×W164×H36mm

#### Product Introduction

- Ethernet Control System based on the Artnet protocol.
- Convert the Artnet network data package into DMX512 data.
- · Adopting high-speed ARM processor, stable and reliable.
- Supports RJ45 network interface and DMX512 with RJ45 output interface.
- With TFT 2.4" LCD screen and 4 touch keys, very easy for setting operation.
- · Update firmware via SD card or network.
- Support program record.
- · Support offline playback.
- Compatible with the light software based on Artnet Protocol.
- Widely used in the LED dot matrix and the stage lighting control network in needing lots of DMX512 data.
- Suitable for TV station recorded scene, stage performances, entertainment and so on.

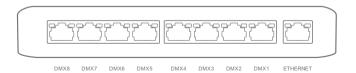

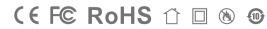

# Technical Specs

#### Artnet-DMX-8S

Power input: 5Vdc, 1A Screen size: 2.4", TFT 320 \* 240 Input signal: Ethernet Isolation ethernet port: Total isolation

Output signal: 8 universe Isolation power input: Total isolation

Network protocol: Artnet Input / DMX output Working temperature: -30°C~55°C

SD card capability: 8G (support Max.16G) Dimension: L185×W115×H29mm

Package size:

Network connection: RJ45 Weight (G.W): 400g

# Package Contents

DMX output connection:RJ45

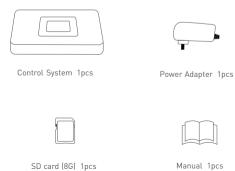

LTECH

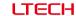

# **Product Size**

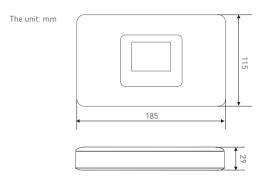

# Main Component Description

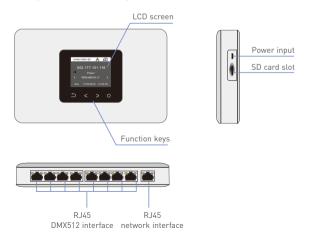

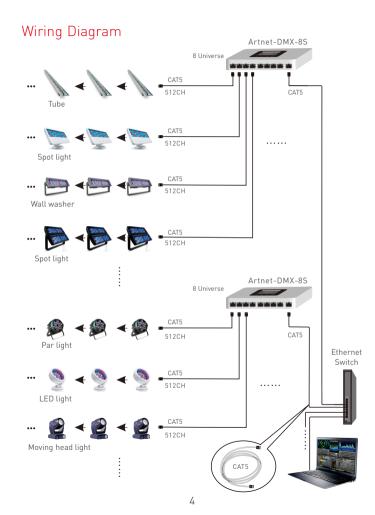

### LTECI-

# Connect ArtNet-DMX-8S to the Computer

This product is compatible with all the ArtNet software in the market, here take MADRIX as an example:

1. Install the Madrix 3 software in the computer, the icon on the desktop:

- 2. Use the equipped adapter to power ArtNet-DMX-8S.
- 3. Connect ArtNet-DMX-8S and computer via the cable.
- 4. IP Setting: This control system is compatible with random network segment. According to the ArtNet protocol, 2.X.X.X or 10.X.X.X can be added in the computer ( X means arbitrary value), methods as below:

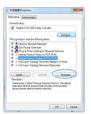

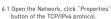

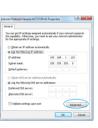

4.2 Click " Advanced".

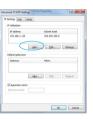

ITECH

4.3 Click "Add".

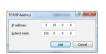

4.4 Add the IP address 2.X.X.X or 10.X.X.X (X could be arbitrary value).

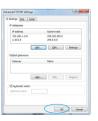

4.5 Interface of adding successful, click "OK" and exit.

5. Open Madrix 3 software, choose "preferences" > " device manager" from menu.

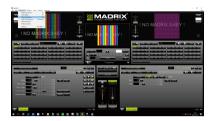

6. In "device manager" dialog, choose "ArtNet" tab, tick "enable" and click search Artnet-DMX-8S will be searched.

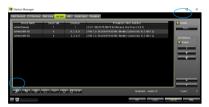

7. Click the tab of "DMX devices", set port status to "ON" if connected successfully. Now, you can use computer to control lamps via ArtNet-DMX-8S.

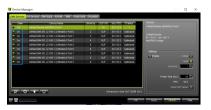

\* MADRIX<sup>®</sup> is registered trademarks of Inoage GMbH Co., Inc. in Germany.

5

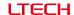

001

002 003

Network

IP ArtNet

Network

IP ArtNet

002.111.056.115

255.000.000.000

002.000.000.001

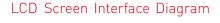

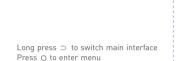

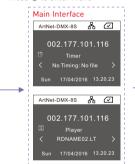

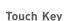

Boot interface

LTECH

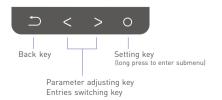

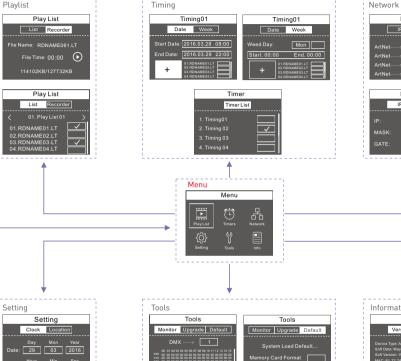

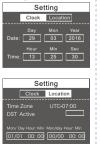

ITECH

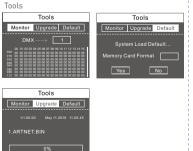

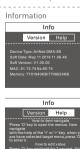

### LTECH

### Playlist

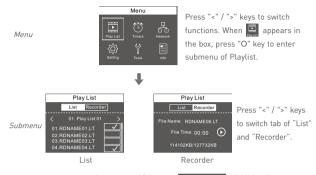

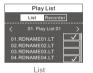

Long press "O" to set, (O1.PlayList 01) highlighted, press "<" / ">" keys to switch Playlist01~16.

Long press "O" to program selection; OTRDNAMEOILT highlighted, press "<" / ">" keys to switch RDNAMEO1~16

Short press "O", tick "  $\checkmark$  " in the box. (means the program has been selected by the playlist)

For example: set Playlist04 include two programs: RDNAME02, RDNAME05.

Long press "O", < OI PROVIDED 1) highlighted, press ">" keys to < OX PROVIDED 1); Long press "O", tick" < " in its box; Press ">" keys to < OX PROVIDED 11 highlighted, press ">" keys to < OX PROVIDED 11 highlighted, press ">" keys to < OX PROVIDED 11 highlighted, press ">" keys to < OX PROVIDED 11 highlighted, press ">" keys to < OX PROVIDED 11 highlighted, press ">" keys to < OX PROVIDED 11 highlighted, press "O", tick " < " in its box. OK, complete.

# Recording Function

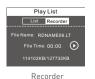

Support to record 16 programs. (RDNAME01.LT-RDNAME16.LT)

114102KB/127732KB Digital changes indicate the program is recording. Recorded programs will appear in the list.

#### Timers

ITECH

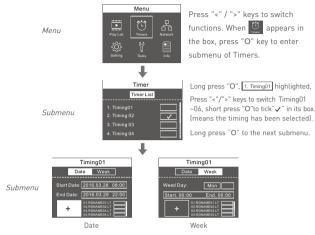

When + highlighted, long press "O" key into selection of timing programs, then ODERDNAMEDILT highlighted, press "<"/"> '" in the box. Imeans selected

For example: set Timing03 as every 19:00-21:00 during December 7th -25th, 2016, to play the programs RDNAMF04 and RDNAMF07.

Long press "O", [1.Timing01] highlighted, press ">" keys to [3.Timing03]; short press "O" to tick " 

" in its box; Long press "O" into its submenu, press ">" to 

Date 

...

Date

Long press "O", the year of Start Date highlighted Company press ">" keys to adjust to 2016; short press "O" to month Company press ">" keys to adjust to 12; short press "O" to date Company press ">" keys to adjust to 7; short press "O" to time Company press ">" keys to adjust to 19:00.

OK, Start date setup finished. Start Dates (2016;1207 19:00)

Short press "O", the year of End Date highlighted Good Good Good Free Press ">" keys to adjust to 2016; short press "O" to morth Good Good Free Press "S" keys to adjust to 12; short press "O" to date Good Good Free Press "O" to time Good Free Press "O" to time Good Free Press "O" t

Short press "O" to [+], then long press "O", DIRDINGED in highlighted, press ">" keys to DIRDINGED in highlighted, press ">" keys to DIRDINGED in highlighted, press ">" keys to DIRDINGED in highlighted, press "O" to tick " < " in its box.

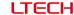

#### Network

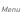

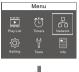

Press "<" / ">" keys to switch functions. When 🖧 appears in the box, press "O" key to enter submenu of Network.

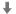

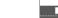

Submenu

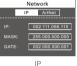

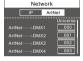

Press "<" / ">" kevs to switch tab of "IP" and "Artnet".

ITECH

Artnet

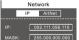

002.000.000.001

#### IP Settina:

Long press "O", the IP value highlighted IP: 002, press "<"/ keys to adjust value, short press "O" to switch to next number. Please set ArtNet-DMX-8S at same network segment as computer IP, factory default of ArtNet-DMX-8S is 2,X,X,X,

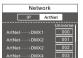

#### Artnet Setting:

Long press "O", ArtNet---->DMX1 highlighted, press "<"/ ">"key to adjust value, short press "O" to switch DMX1~DMX8.

Process the setting according to the actual construction channels.

#### Tools

Menu

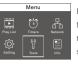

Press "<" / ">" keys to switch functions. When grappears in the box, press "O" key to enter submenu of Tools.

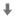

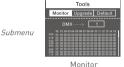

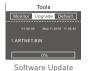

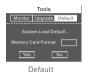

Press "<" / ">" keys to switch tab of " Monitor", "Update" and "Default".

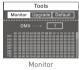

Long press "O", DMX----> 1 highlighted, Press "<"/"> " key to view the data output of DMX1~DMX8, short press "O" to flip over.

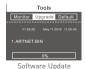

Long press "O" can update ARTNET-DMX-8S with the file in SD card.

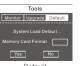

Long press "O Yes highlighted, long press "O" again to back to factory default setting.

Default

11

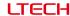

# Settina

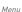

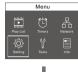

Press "<" / ">" keys to switch functions. When in appears in the box, press "O" key to enter submenu of Setting.

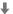

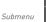

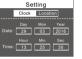

Clock Location 00/00 00:00

Settina

Press "<" / ">" kevs to switch tab of "Clock" and "Location".

ITECH

Clock

switch to next number.

Long press "O", the first value highlighted, press "<"/">" kevs to adjust values, short press "O" to

Location

Long press "O", Time Zone highlighted, press "<"/">" keys to adjust values, short press "O" to switch to Daylight saving time, press "<"/">" keys to tick " < " in the back box, long press "O" to set Davlight saving time.

#### Information

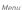

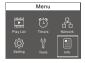

Press "<" / ">" keys to switch functions. When <a>B</a> appears in the box, press "O" key to enter submenu

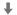

Submenu

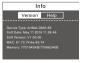

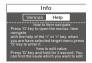

Press "<"/">" to switch the tabs of "version" and "help", to view relevant information, no need to set,

#### Attention

- 1. The product shall be installed and serviced by the qualified person.
- 2. This product is non-waterproof. Please avoid the sun and rain. When installed outdoors, please ensure it is mounted in a water proof enclosure.
- 3. Good heat dissipation will prolong the working life of the controller. Please ensure good ventilation.
- 4. Please check if the output voltage of the LED power supply used comply with the working voltage of the product.
- 5. Please ensure that adequate sized cable is used from the controller to the LED lights to carry the current. Please also ensure that the cable is secured tightly in the connector.
- 6. Ensure all wire connections and polarities are correct before applying power to avoid any damages to the LED lights.
- 7. If a fault occurs please return the product to your supplier. Do not attempt to fix this product by yourself.

# Warranty Agreement

- 1. We provide lifelong technical assistance with this product:
  - A 5-year warranty is given from the date of purchase. The warranty is for free repair or replacement if cover manufacturing faults only.
  - For faults beyond the 5-year warranty, we reserve the right to charge for time and parts.
- 2. Warranty exclusions below:
  - Any man-made damages caused from improper operation, or connecting to excess voltage and overloading.
  - · The product appears to have excessive physical damage.
  - · Damage due to natural disasters and force majeure.
  - · Warranty label, fragile label and unique barcode label have been damaged.
  - The product has been replaced by a brand new product.
- 3. Repair or replacement as provided under this warranty is the exclusive remedy to the customer. We shall not be liable for any incidental or consequential damages for breach of any stipulation in this warranty.
- 4. Any amendment or adjustment to this warranty must be approved in writing by our company only.
- ★This manual only applies to this model. We reserve the right to make changes without prior notice.